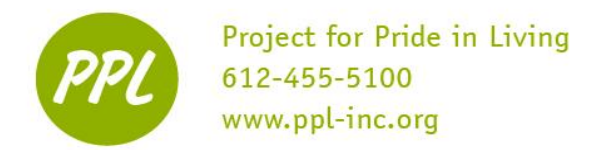

# **INTERNET:**

A global network of computers that share pages of information called "webpages" or "websites"

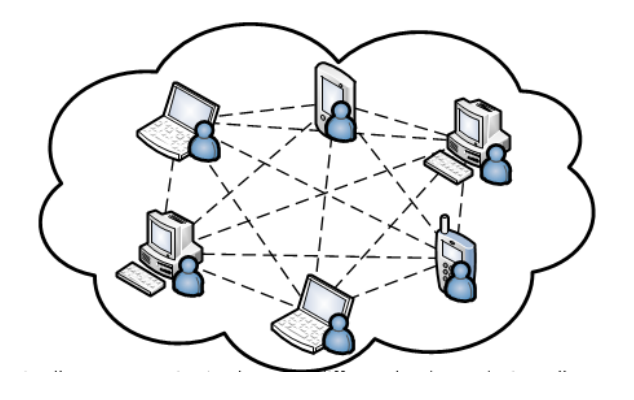

# **CONNECTING TO THE INTERNET**

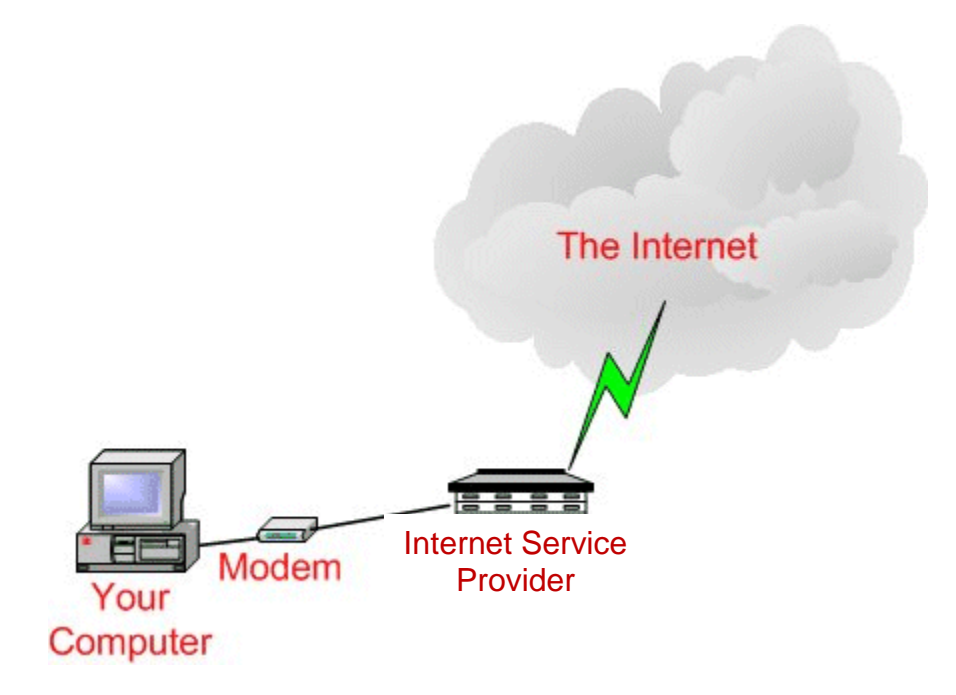

### **INTERNET SERVICE PROVIDER**

A company that provides internet service. Popular ISP's in the Minneapolis area:

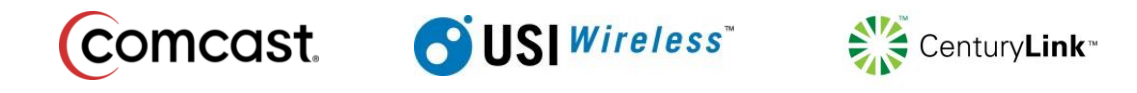

This work was created by PPL.

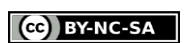

### **TYPES OF INTERNET SERVICE**

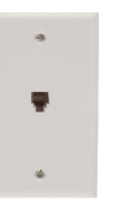

**Dial-Up**  Uses phone lines

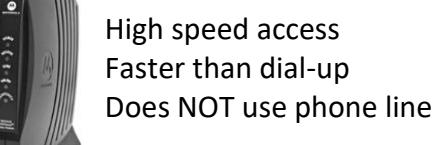

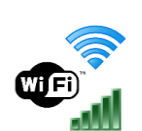

#### **Wireless**

Connect without cords Need a 'modem' nearby to connect

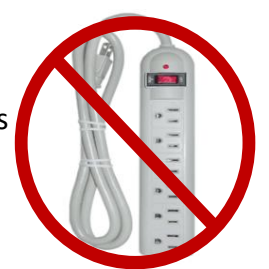

l

IMPORTANT: An electrical cord will i mommmmmeredined cord will<br>NOT provide internet connection i

# **USING THE INTERNET**

### **LAUNCHING THE INTERNET**

DOUBLE-CLICK the web browser **Web browser:** a software program that allows you to view webpages Four main web browser options:

**Cable and DSL**

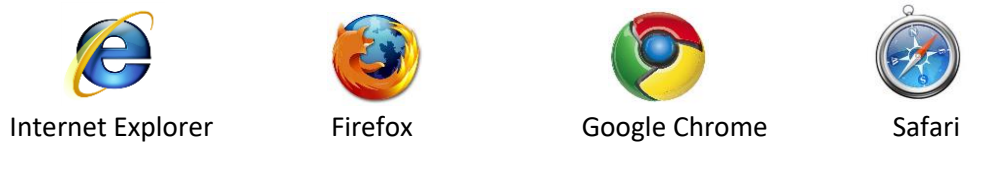

### **WEB ADDRESS or URL (UNIVERSAL RESOURCE LOCATOR)**

Each website has a DIFFERENT web address that allows you to get their site Each web address has THREE parts:

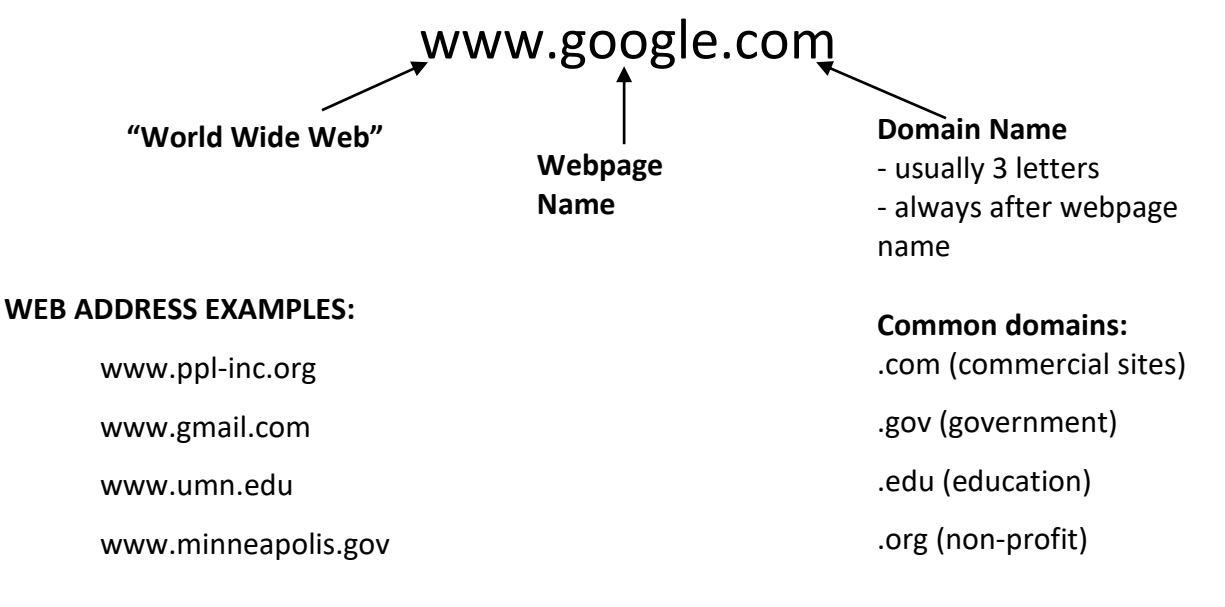

This work was created by PPL.

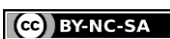

### **THE WEB BROWSER**

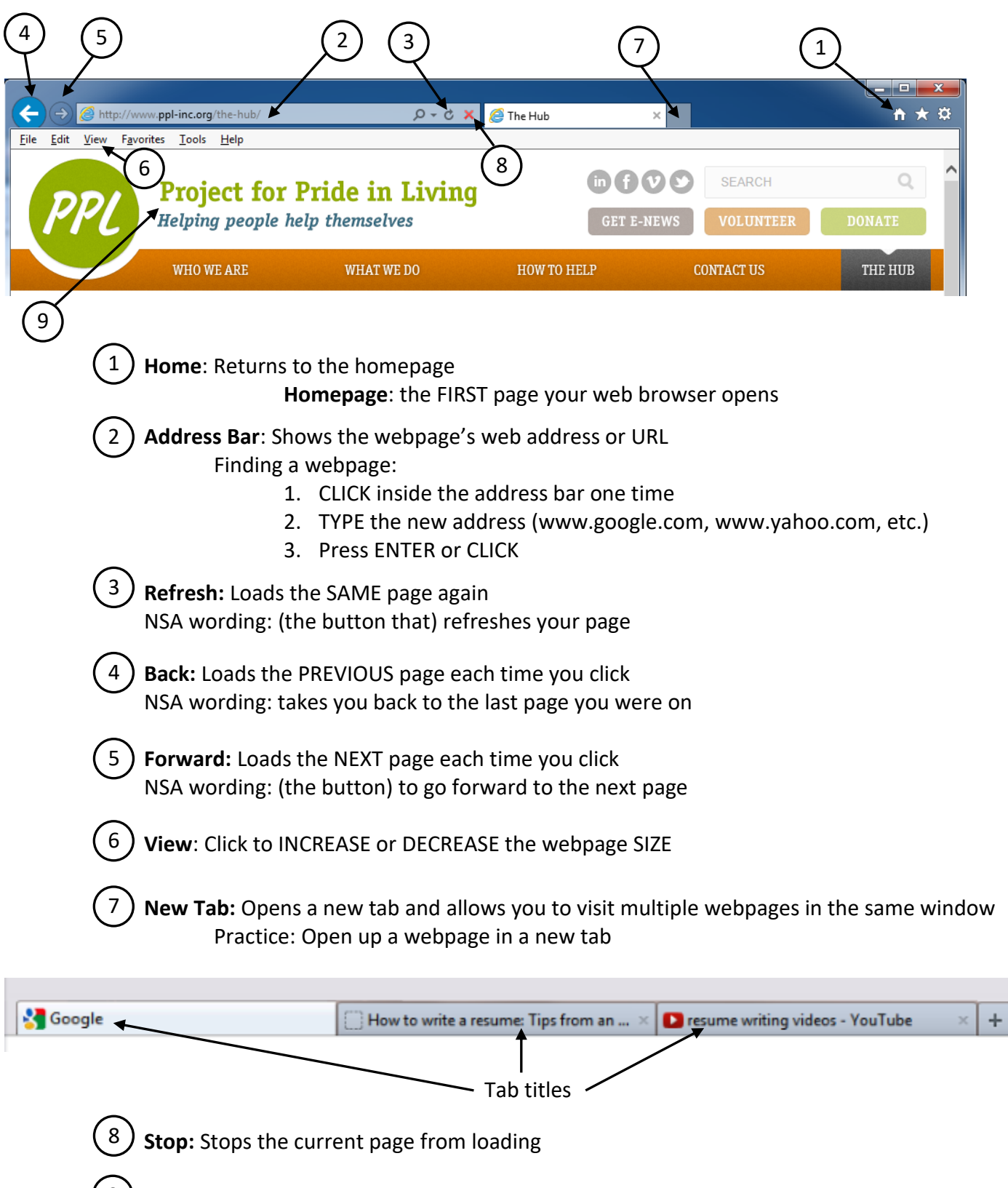

**Webpage Heading**: shows which company runs the webpage 9

This work was created by PPL.

This work is licensed under a Creative Commons Attribution-Noncommercial-Share Alike 3.0 License. You are free to copy, distribute, transmit, and adapt this work provided that this use is of a non-commercial nature, that any subsequent adaptations of the work are placed under a similar license, and that appropriate attribution is provided where possible.

CC BY-NC-SA

### **HYPERLINKS**

Words (usually underlined) that lead to a DIFFERENT webpage when you CLICK on them

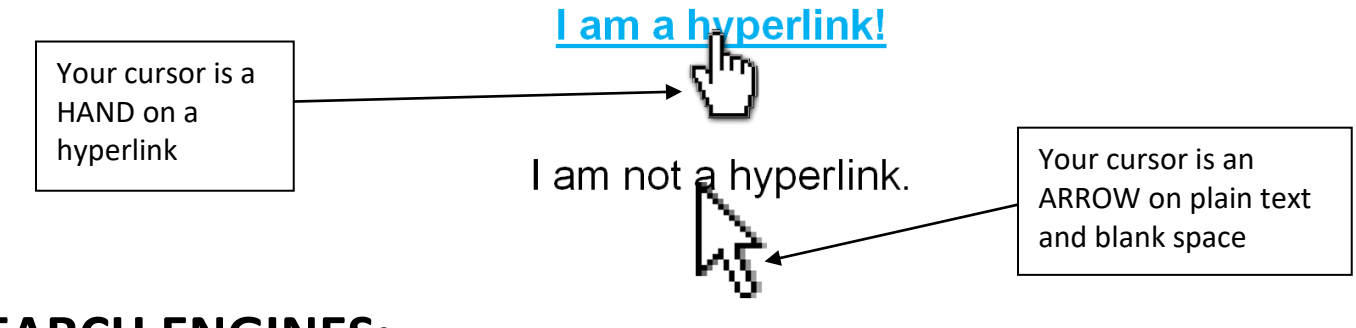

**SEARCH ENGINES:** webpages that search the internet for information

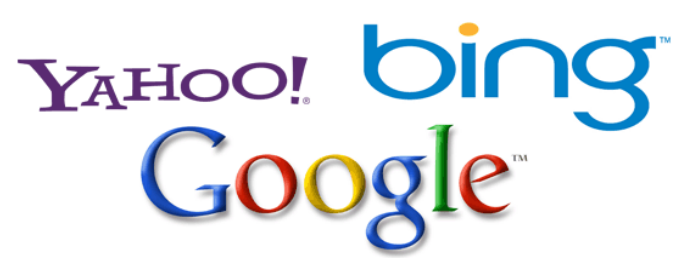

#### **USING A SEARCH ENGINE:**

- 1. CLICK on the address bar
- 2. TYPE the search engine address into the address bar (www.google.com, for example)
- 3. Press the Enter key
- 4. TYPE your 'search term'(lions, jobs in Minneapolis, etc.) into the Search box on the search engine webpage

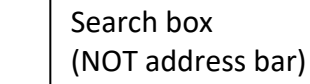

5. Press the Enter key OR click the "Google Search" button

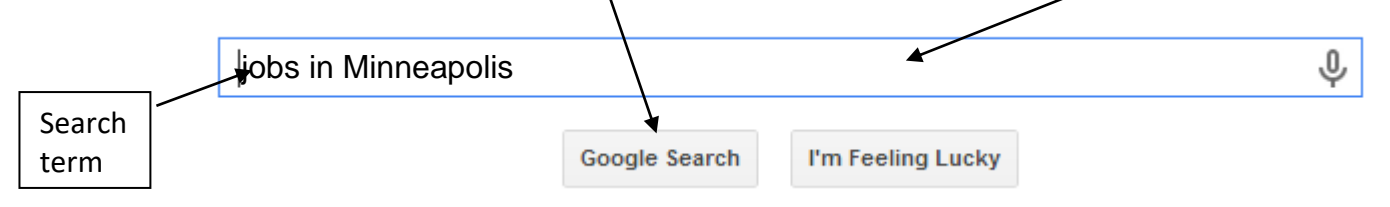

- 6. SCROLL through the list of Search Results
	- On the Northstar assessment, you will need to click on the scroll arrows to scroll down

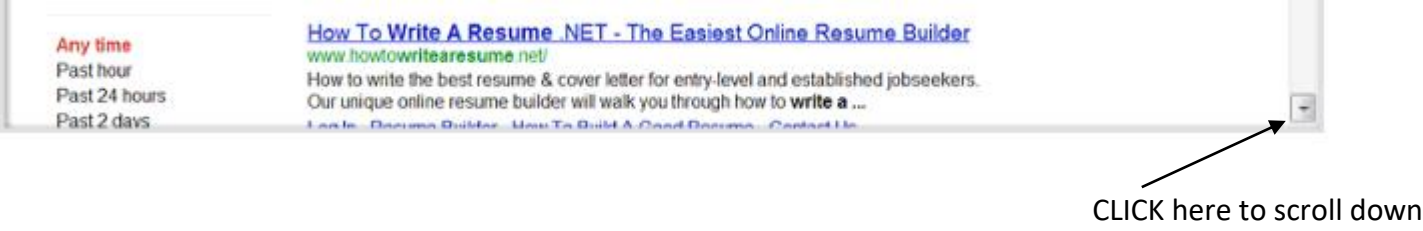

This work was created by PPL.

**CO** BY-NC-SA

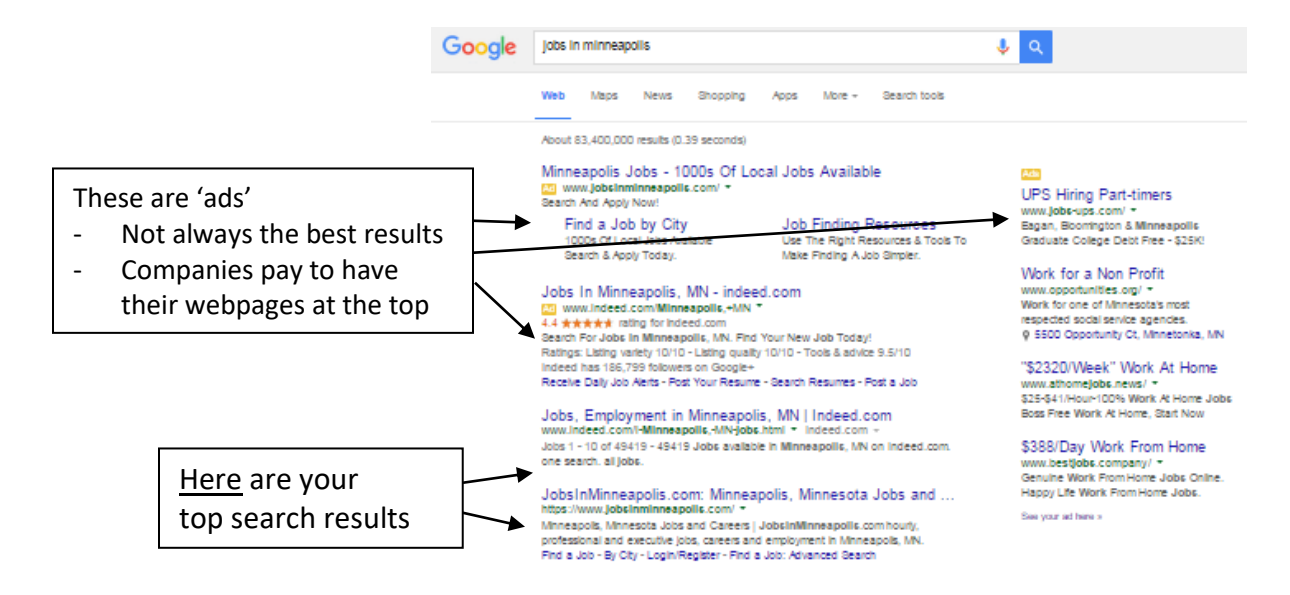

7. CLICK on the hyperlink that you want to explore

#### **EFFECTIVE SEARCHING**

**Keep it simple!** Use descriptive words, but use as few as possible

- CAPITAL/lowercase letters are NOT important
- Google corrects spelling automatically:

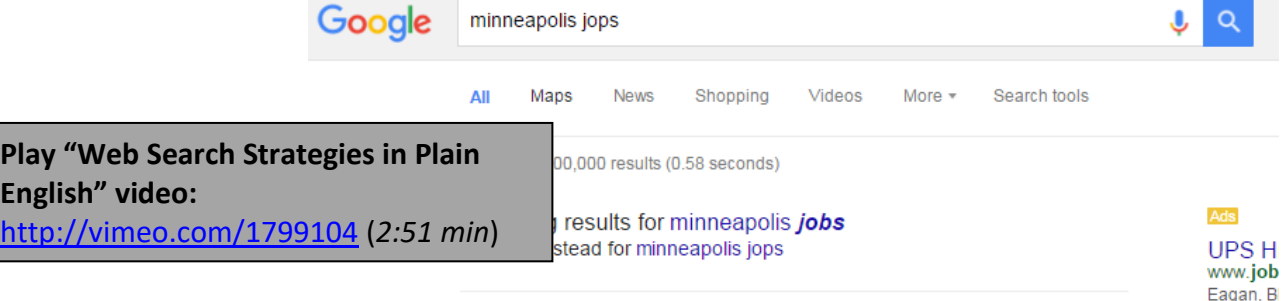

### **PRACTICE**

- 1. TYPE [www.google.com](http://www.google.com/) into the address bar and press the ENTER key
- 2. TYPE *Minneapolis Jobs* into the Google Search Bar.
- 3. CLICK on the link for Indeed.com ("Jobs, Employment in Minnesota")
- 4. TYPE a position name (bank teller, packaging associate, etc.) into the 'what:' box
- 5. Search job openings

This work was created by PPL.

#### **CC** BY-NC-SA

# **INTERNET SAFETY:**

**VIRUS:** a computer program that can copy itself and infect your computer

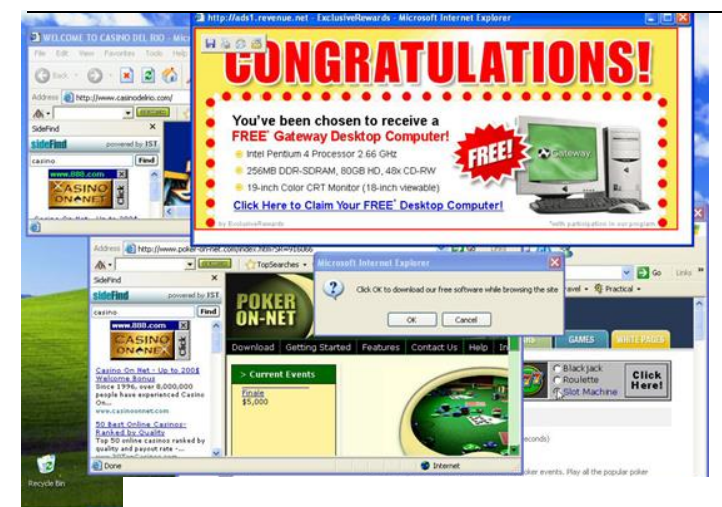

**Malware:** Harmful software programs designed to damage your computer without you knowing.

**Spyware:** Undetected programs that "spy" on you by collecting information you transmit online (such as your usernames and passwords or internet history)

\*\*these are usually downloaded to your computer from a website or a spam email

**Antivirus Software:** software programs that prevent and detect computer viruses

Antivirus software costs anywhere between \$20 and \$200 dollars. Some common brands are:

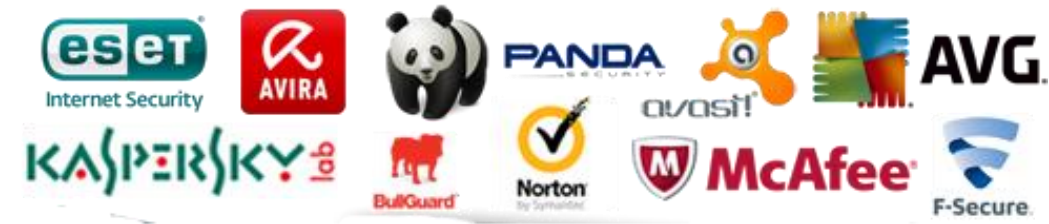

POP-UPS: Online advertisements that pop-up on the screen when you're searching the Internet.

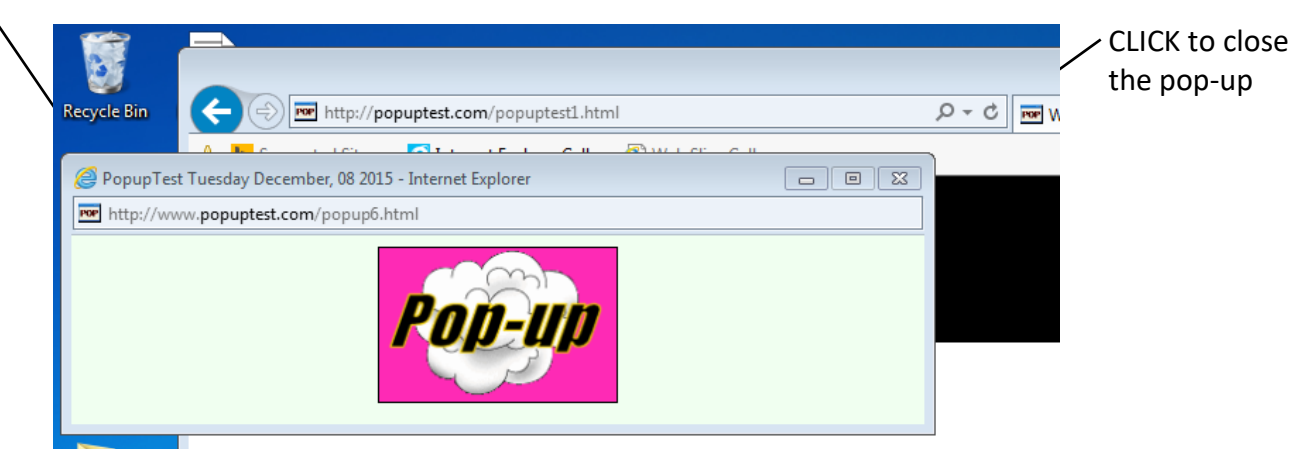

This work was created by PPL.

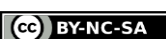

#### More settings

#### **ENABLING POP-UPS:**

It will be slightly different in every web browser! In Internet Explorer, when you see the yellow bar like above:

- 1. CLICK 'Options for this site'
- 2. CLICK 'Always allow'
	- If you do NOT see the pop-up after you click 'Always allow,' click the REFRESH button

### **Popups aren't always bad!**

Sometimes job applications will appear in a pop-up after you click Apply. If you don't see an application right away, you might need to enable pop-ups to access it.

# **UPLOADING A RESUME TO THE INTERNET**

When you choose a file FROM your computer and put it ON the internet, you are "uploading". When you choose a file FROM the internet and save it ON your personal computer, you are "downloading." Uploading and downloading are opposites!

You can upload a resume to a job application, upload a photo to a social media site, or upload an attachment to an email. These are all examples of taking something you have saved on your computer and putting it on the internet.

### **PRACTICE UPLOADING A RESUME ON INDEED.COM**

- 1. Double CLICK on the Google Chrome icon on the desktop to open the internet
- 2. CLICK in the address bar one time
	- a. If you click twice, use your mouse to CLICK-AND-DRAG to highlight the address
- 3. TYPE indeed.com into the address bar
- 4. Press the ENTER key
- 5. You are now on the job search website indeed.com. Click in the search bar labelled 'What' to search for a job by typing keywords, such as "cleaning" or "administration"

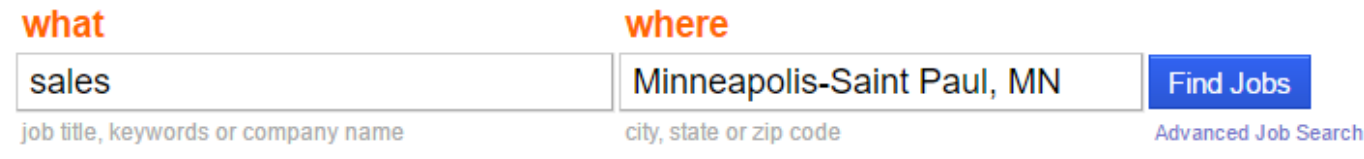

This work was created by PPL.

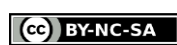

- 6. After typing keywords, CLICK 'Find Jobs'
- 7. A list of jobs will appear. CLICK on one of the jobs by clicking on the blue link with the job title
- 8. The job description will open in a new tab. SCROLL to the bottom of the description and CLICK on the orange 'Apply Now' button
- 9. A form appears. CLICK in each box to enter your information
- 10. CLICK on the button 'Choose File'

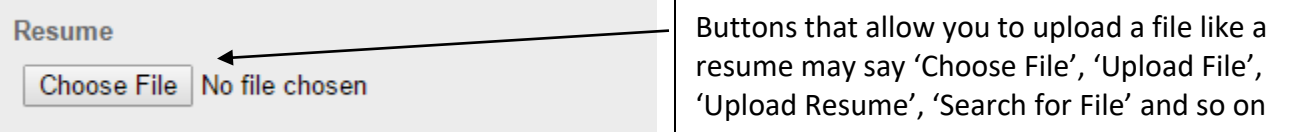

- 11. You must now find your resume file in order to upload it. In this example, CLICK on the 'Desktop' location along the left of the window. DOUBLE-CLICK on the folder 'Resume and Cover Letters'. DOUBLE-CLICK on the file named 'Example Resume' to upload it.
- 12. CLICK 'Continue' on the Indeed Window after your resume is uploaded to apply for the job!

If you are uploading from a flash drive, your flash drive is under 'Computer' as the 'Removable Disk' or E: Drive

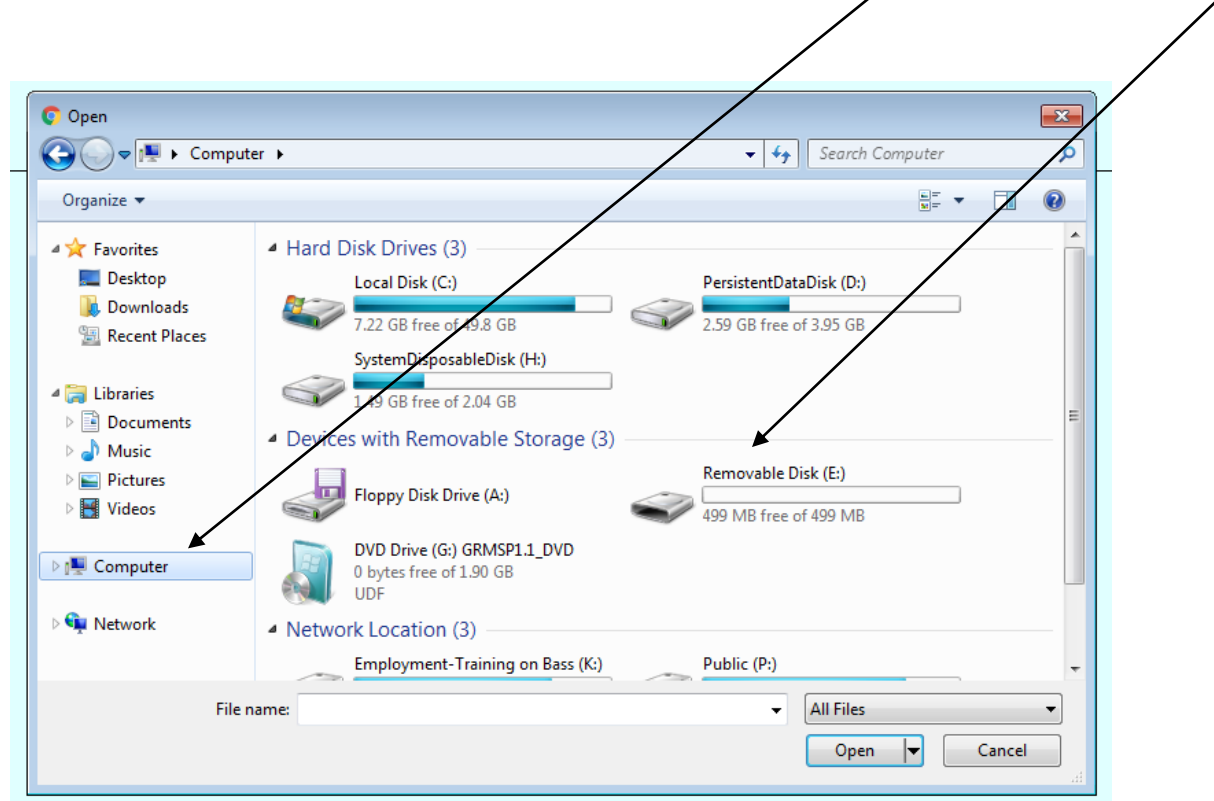

This work was created by PPL.

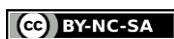

### **Google Maps** *(www.google.com/maps)* is a popular mapping website

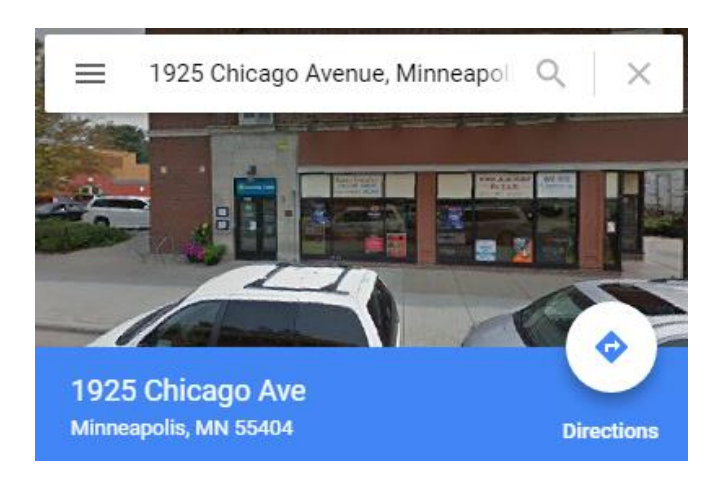

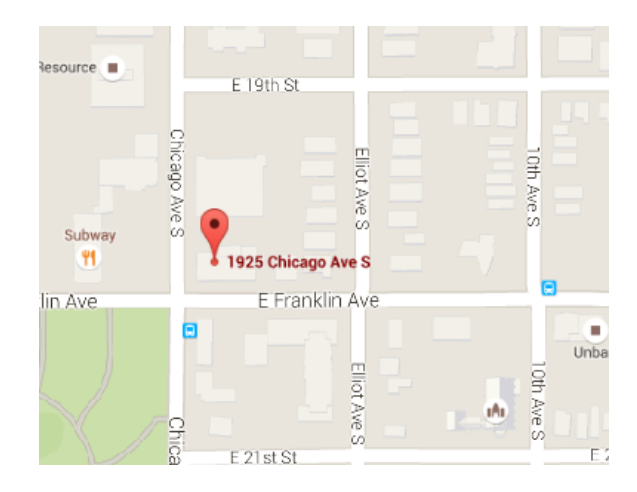

Along the left side of the page is a white search bar. CLICK once in the bar and type a location address OR name (business names often work with no address) and press Enter

- You will see a map and a 'pin' that shows your location
- The location will also appear with a description along the left. You can read about it or CLICK 'Directions' to find directions from another location.

Map Features:

- Zoom in/zoom out
- Satellite view or Street View
- Names of surrounding parks and businesses

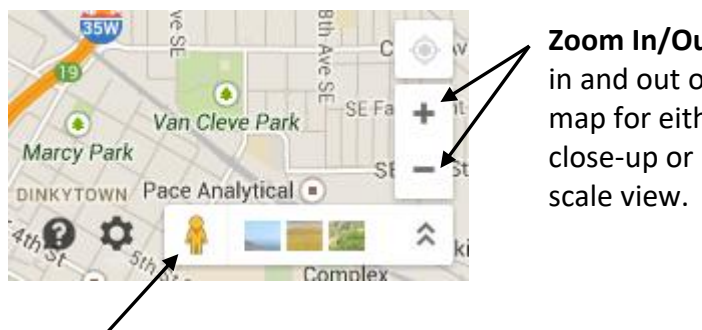

**Zoom In/Out –** Zoom in and out of the map for either a close-up or large-

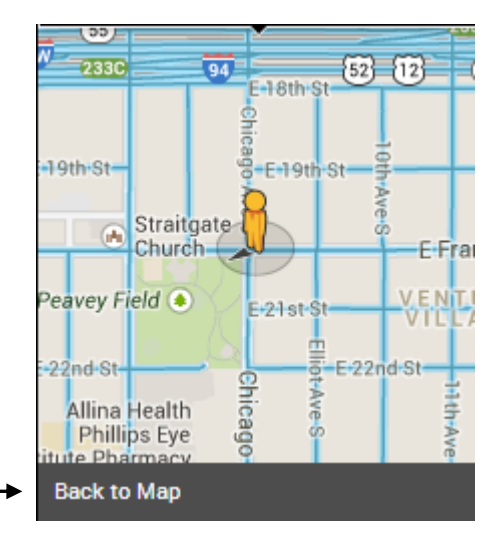

**Pegman** – Drag this "man" anywhere on your map for a first person, street-view. To leave pegman's view, click "Back to Map."

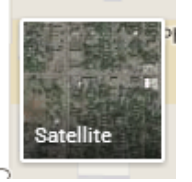

**Satellite** – Click this button to see an aerial view

This work was created by PPL.

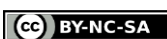

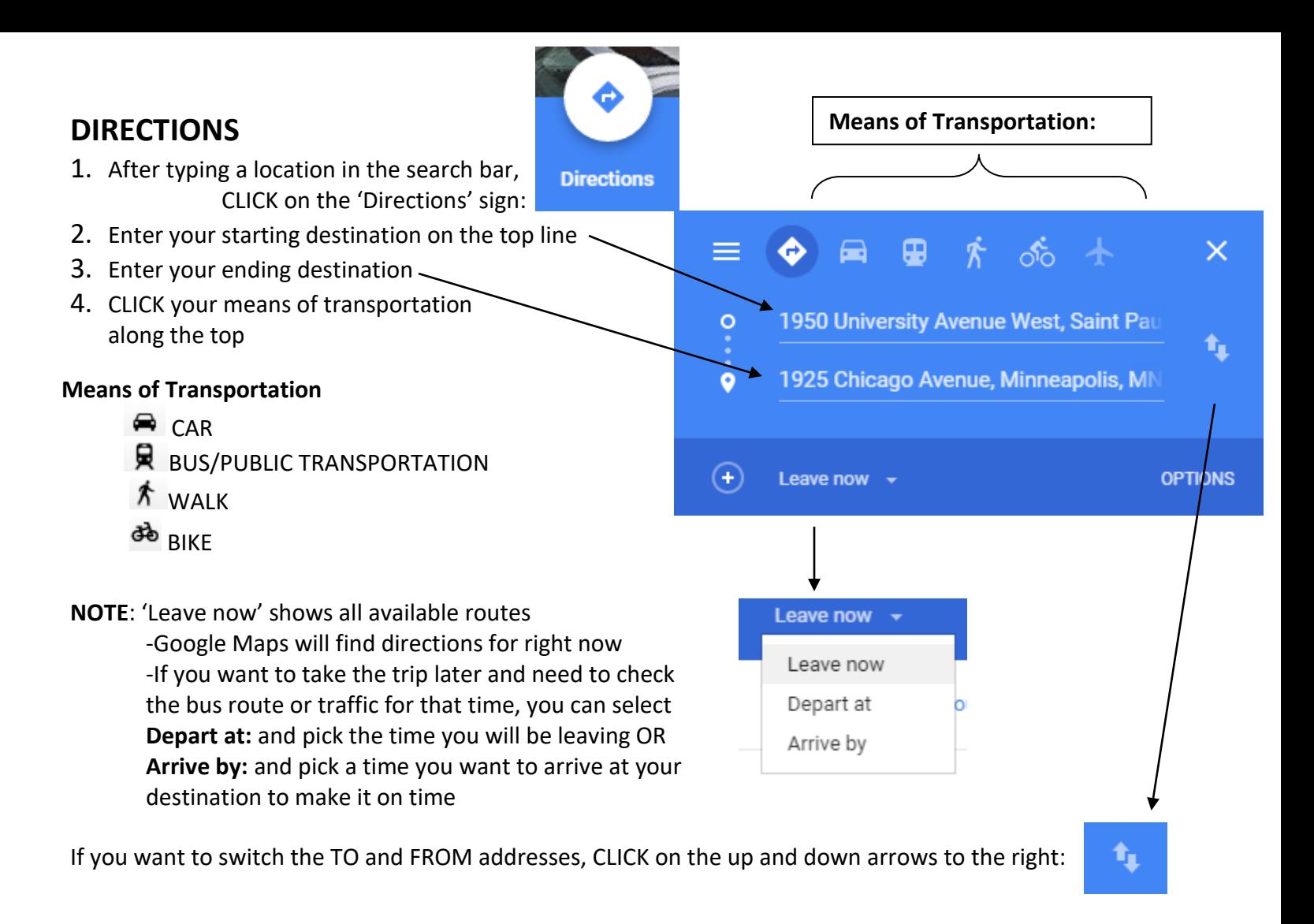

Once you see different routes listed below, click **DETAILS** to see all the directions of a particular route:

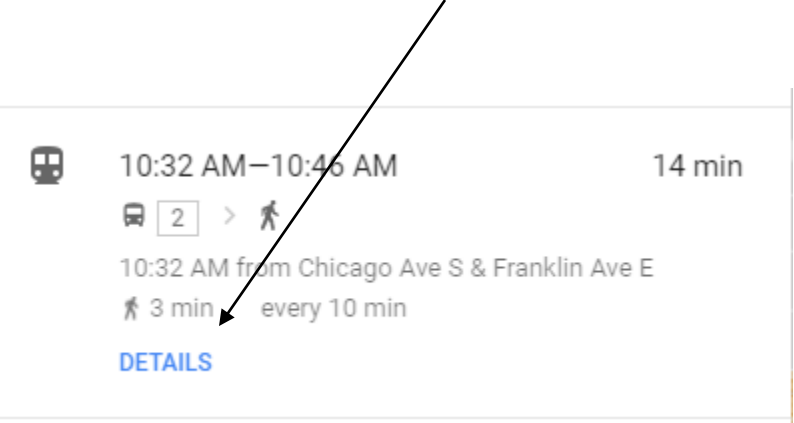

This work was created by PPL.

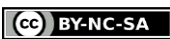

### **FILLING OUT ONLINE PAYMENT FORMS**

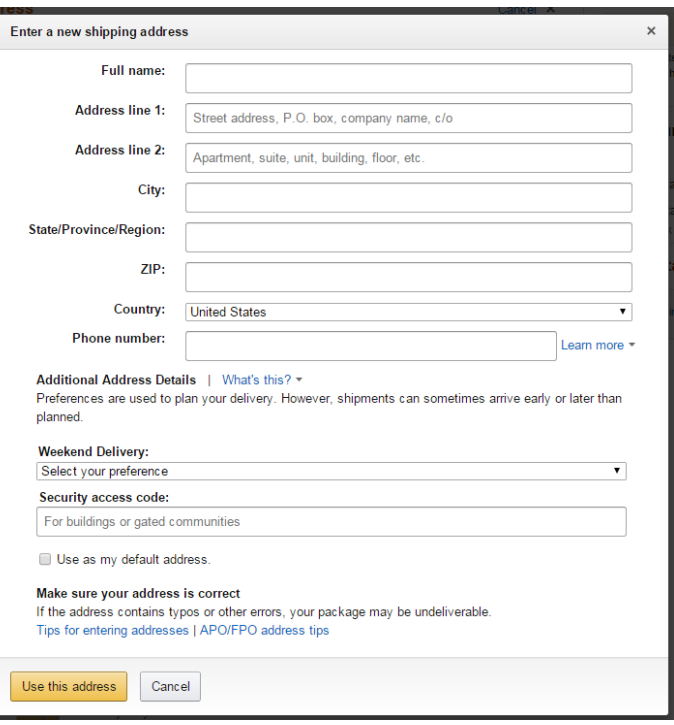

#### **ENTERING INFORMATION ON A PAYMENT FORM:**

- 1. CLICK inside the box until you see a blinking cursor
- 2. TYPE the requested information
	- Remember to type a capital letter for the first letter of your name, city, etc. (ex: Minneapolis)
- 3. Press the TAB key or CLICK inside the next box
	- Then continue typing

### **SECURE WEBPAGES**

When entering personal information (like above on a payment form), it's important to make sure the webpage is SECURE. What is a secure webpage?

A webpage with extra security features where users can safely enter personal information

- Online shopping

Government websites Social media (sometimes)

A https://store.metrotransit.org

This work was created by PPL.

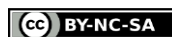

### **FEATURES OF A SECURE WEBPAGE:**

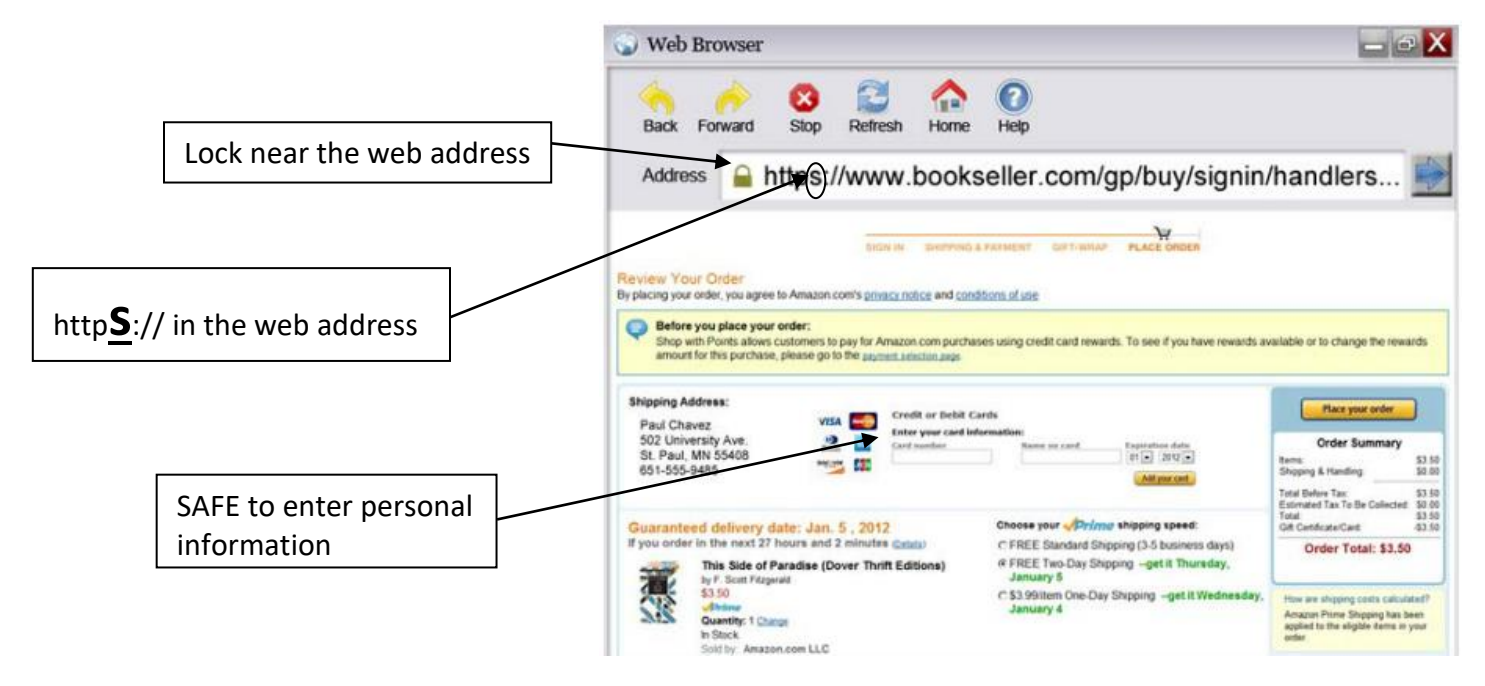

### **NOT A SECURE WEBPAGE:**

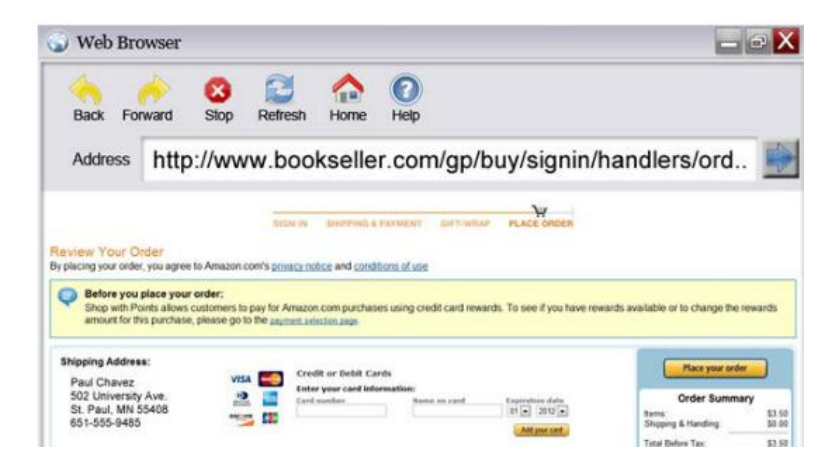

- 1. No lock near the web address
- 2. No 's' in 'http://'
- 3. NOT SAFE to enter personal information

This work was created by PPL.

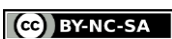

# **CREATING ACCOUNTS ONLINE:**

- Many different types of accounts or "log-ins" online, including email, bank account, or social media
- Require a USERNAME and a PASSWORD
- Once you create an account or "log-in" for the first time, you can "sign in" with it whenever you want
- Often people use the same username or even their email address when creating multiple website accounts, so they don't have to memorize several different account log-ins
- Usernames and passwords do not use spaces, but they can use letters, symbols, and numbers
- Usernames and passwords must be typed exactly right in order to work. Make sure that if your password doesn't use capital letters, you don't have Caps Lock on!

# **CAPTCHAS:** type the letters to set up an online account

- Sometimes when creating an account, you will be required to enter a CAPTCHA
- Discourage automated computer programs (called "bots") from setting up fake accounts
- Only actual humans can read the slanted letters

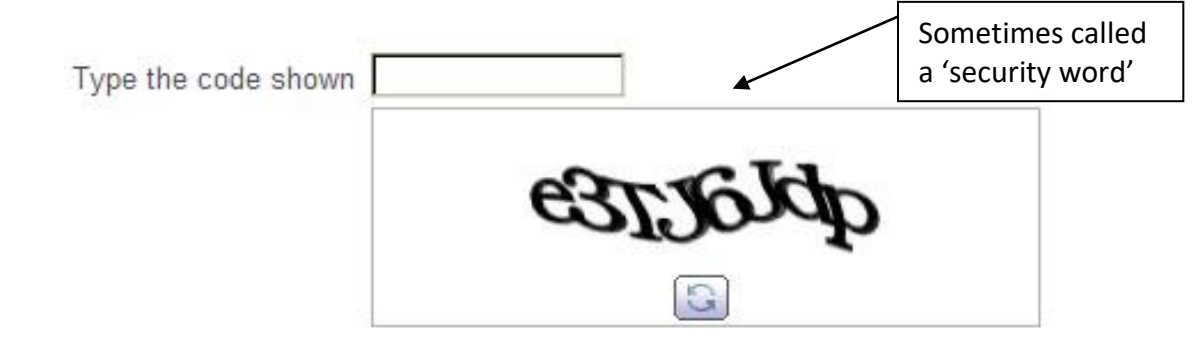

## **REVIEW: INTERNET SCAVENGER HUNT**

- 1. TYPE www.wikipedia.com in the address bar
- 2. Use Wikipedia to answer this question:

The city of **Recife** is in which South American country?

\_\_\_\_\_\_\_\_\_\_\_\_\_\_\_\_\_\_\_\_\_\_\_\_\_\_\_\_\_\_\_\_\_\_\_\_\_\_\_\_\_\_\_\_

- 3. Use Google to SEARCH for the Minneapolis government webpage. What is the **URL** (or **web address**)?
- 4. Go t[o www.dictionary.com](http://www.dictionary.com/) to find out what the following words mean:

\_\_\_\_\_\_\_\_\_\_\_\_\_\_\_\_\_\_\_\_\_\_\_\_\_\_\_\_\_\_\_\_\_\_\_\_\_\_\_\_\_\_\_\_\_\_\_\_\_\_\_\_\_\_\_\_\_\_\_

This work was created by PPL.

#### CC BY-NC-SA

This work is licensed under a Creative Commons Attribution-Noncommercial-Share Alike 3.0 License. You are free to copy, distribute, transmit, and adapt this work provided that this use is of a non-commercial nature, that any subsequent adaptations of the work are placed under a similar license, and that appropriate attribution is provided where possible.

Amiable:

#### Tenuous:

5. Go t[o www.cnn.com.](http://www.cnn.com/) Read at least one news article. Write the title below:

\_\_\_\_\_\_\_\_\_\_\_\_\_\_\_\_\_\_\_\_\_\_\_\_\_\_\_\_\_\_\_\_\_\_\_\_\_\_\_\_\_\_\_\_\_\_\_\_\_\_\_\_\_\_\_\_\_\_\_\_

\_\_\_\_\_\_\_\_\_\_\_\_\_\_\_\_\_\_\_\_\_\_\_\_\_\_\_\_\_\_\_\_\_\_\_\_\_\_\_\_\_\_\_\_\_\_\_\_\_\_\_\_\_\_\_\_\_\_\_\_\_\_\_\_\_\_\_\_\_\_\_\_\_\_\_\_\_\_\_\_\_\_\_\_

\_\_\_\_\_\_\_\_\_\_\_\_\_\_\_\_\_\_\_\_\_\_\_\_\_\_\_\_\_\_\_\_\_\_\_\_\_\_\_\_\_\_\_\_\_\_\_\_\_\_\_\_\_\_\_\_\_\_\_\_\_\_\_\_\_\_\_\_\_\_\_\_\_\_\_\_\_\_\_\_\_\_\_\_

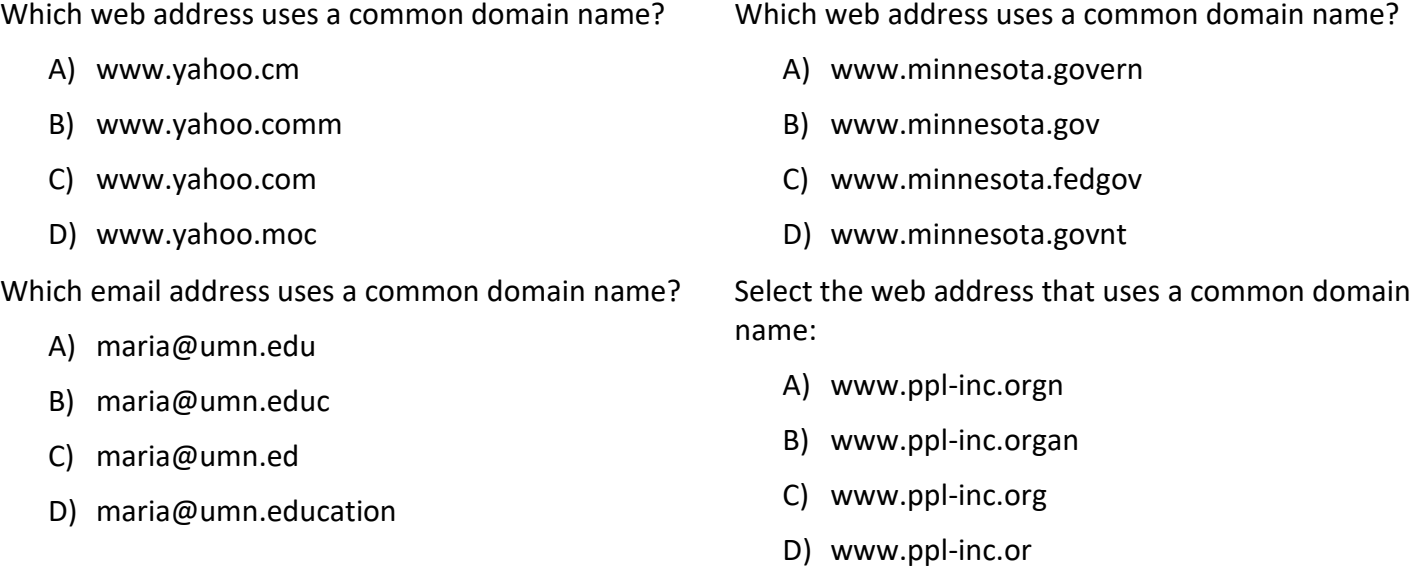

This work was created by PPL.

CC BY-NC-SA

### **SKILLS ON THE NORTHSTAR ASSESSMENT: INTERNET**

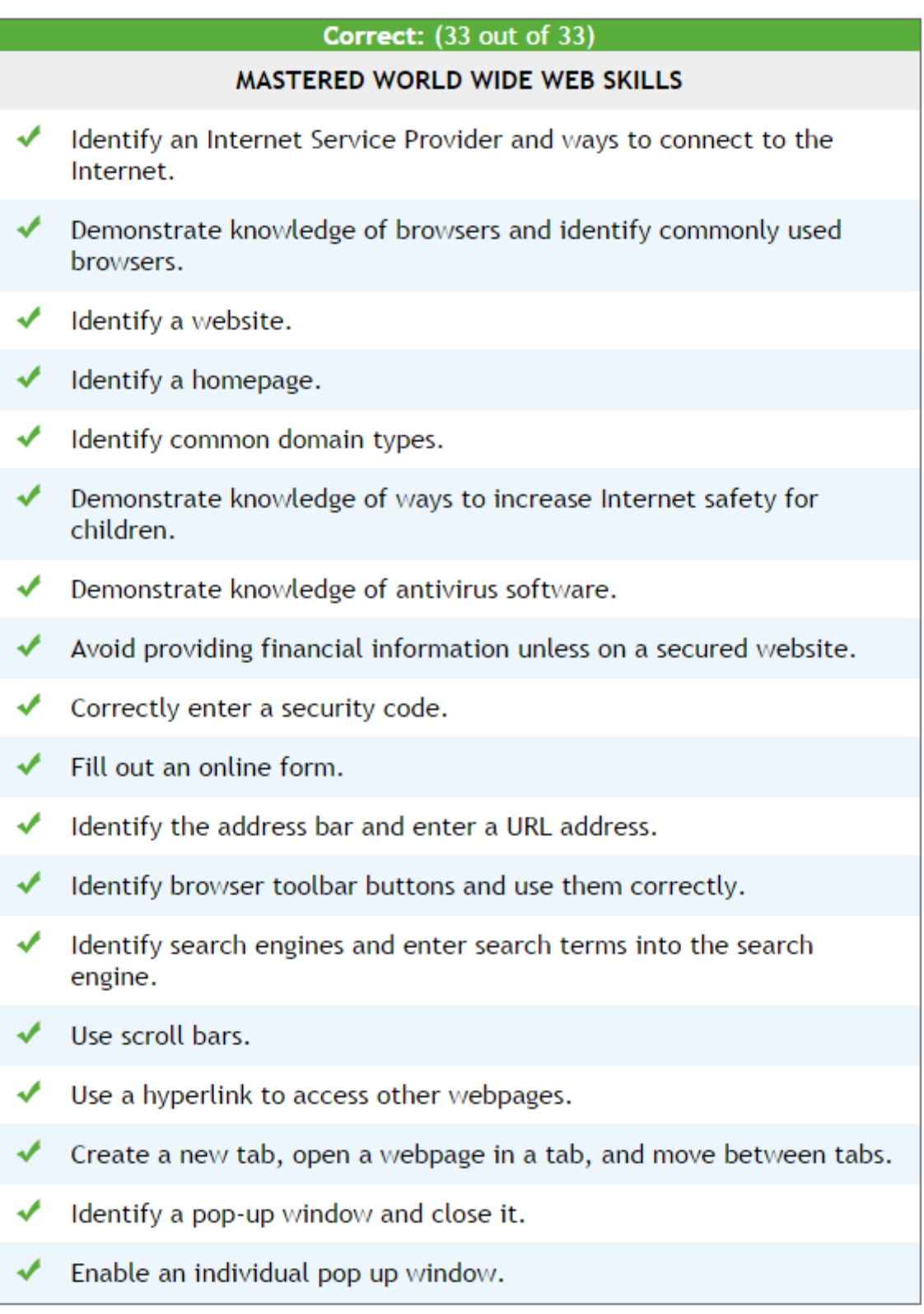

This work was created by PPL.

#### CC BY-NC-SA

This work is licensed under a Creative Commons Attribution-Noncommercial-Share Alike 3.0 License. You are free to copy, distribute, transmit, and adapt this work provided that this use is of a non-commercial nature, that any subsequent adaptations of the work are placed under a similar license, and that appropriate attribution is provided where possible.